TO:EPSON 愛用者 FROM:EPSON 客服中心 主題敘述:原廠連續供墨印表機 EPSON L365 如何重置墨水

當列印時出現要重置墨水存量時,請先由面板確認墨水燈號為閃爍或是恆亮, 如墨水燈號為閃爍時主要是提醒墨水即將用盡,請先檢查側邊墨水儲存槽,如存 量尚未低於安全線時可繼續列印,當列印至墨水燈號恆亮時,再進行墨水補充, 並按下機器面板停止/維護鍵 1 秒,重覆按壓最多五次,當墨水燈號熄滅, 即完成重置墨水存量流程。

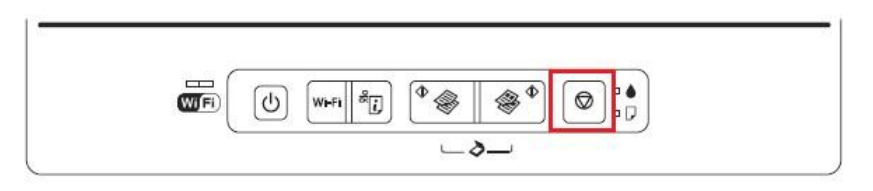

## 按鍵

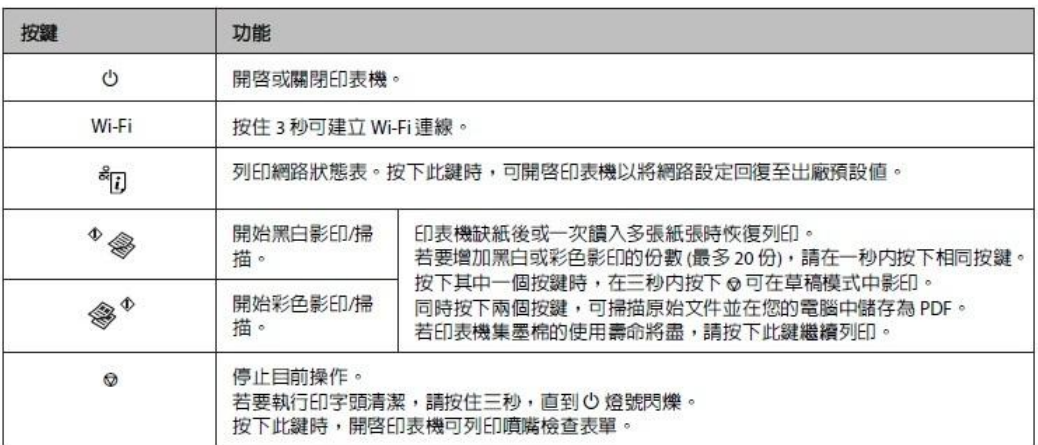